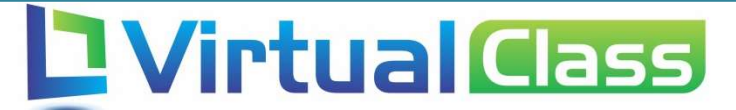

# Manual do Aluno  $-$  Acesso Disciplinas e envio de trabalhos

VIRTUAL CLASS SYSTEMS

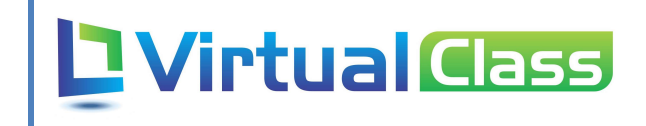

## Sumário

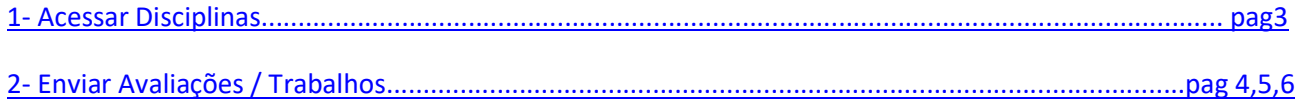

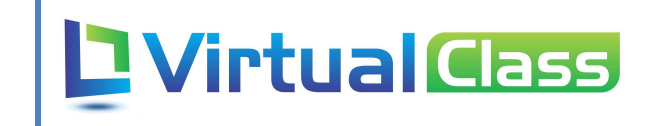

### 1– Acessar Disciplinas

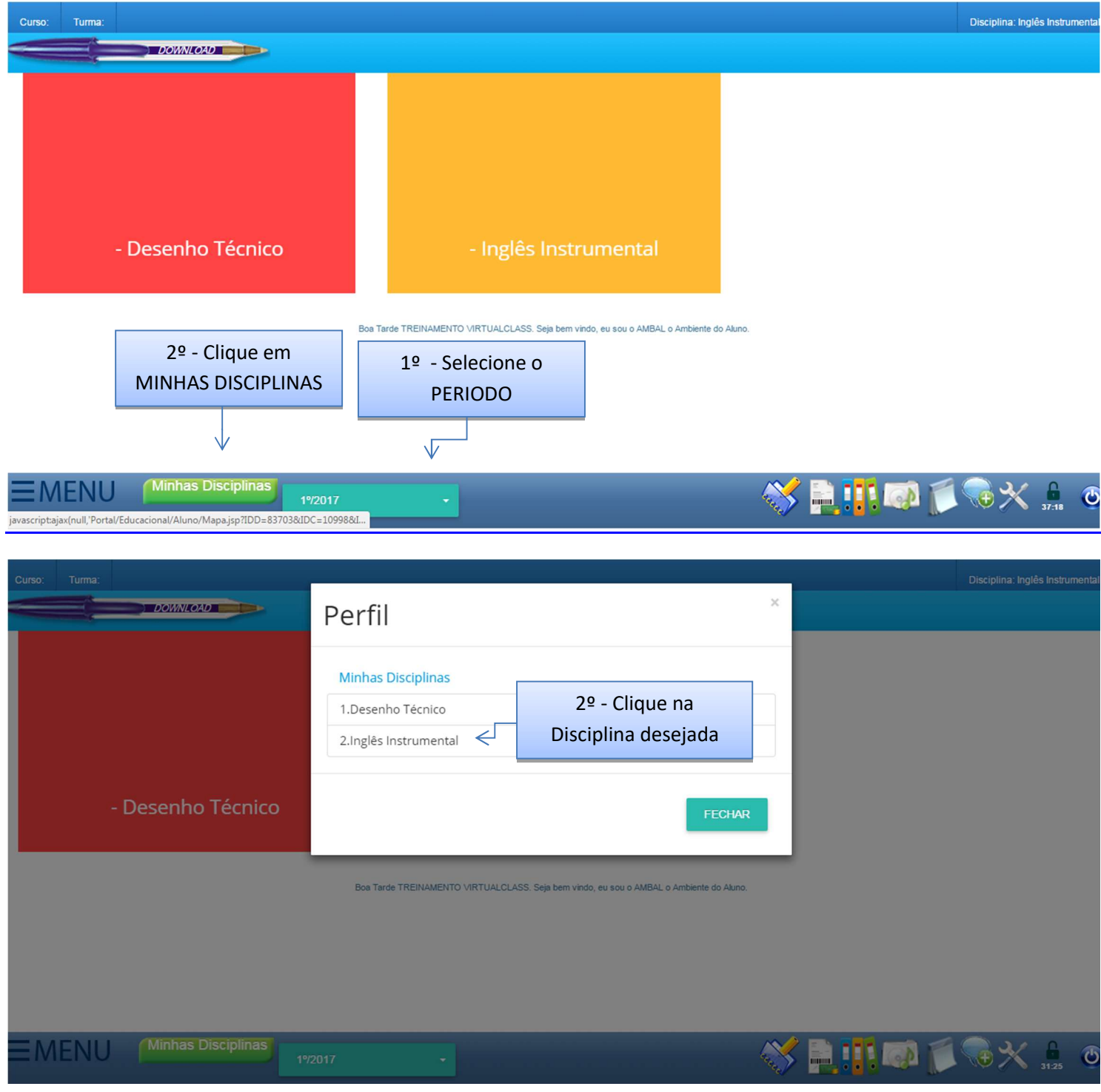

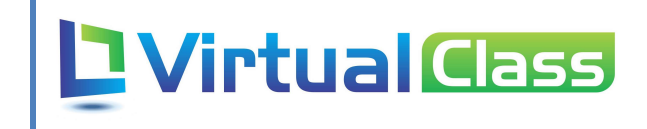

2 – Enviar Avaliações/Trabalhos

#### Modalidade TRADICIONAL

( Na modalidade TRADICIONAL não é necessário o envio do trabalho pelo Virtual Class )

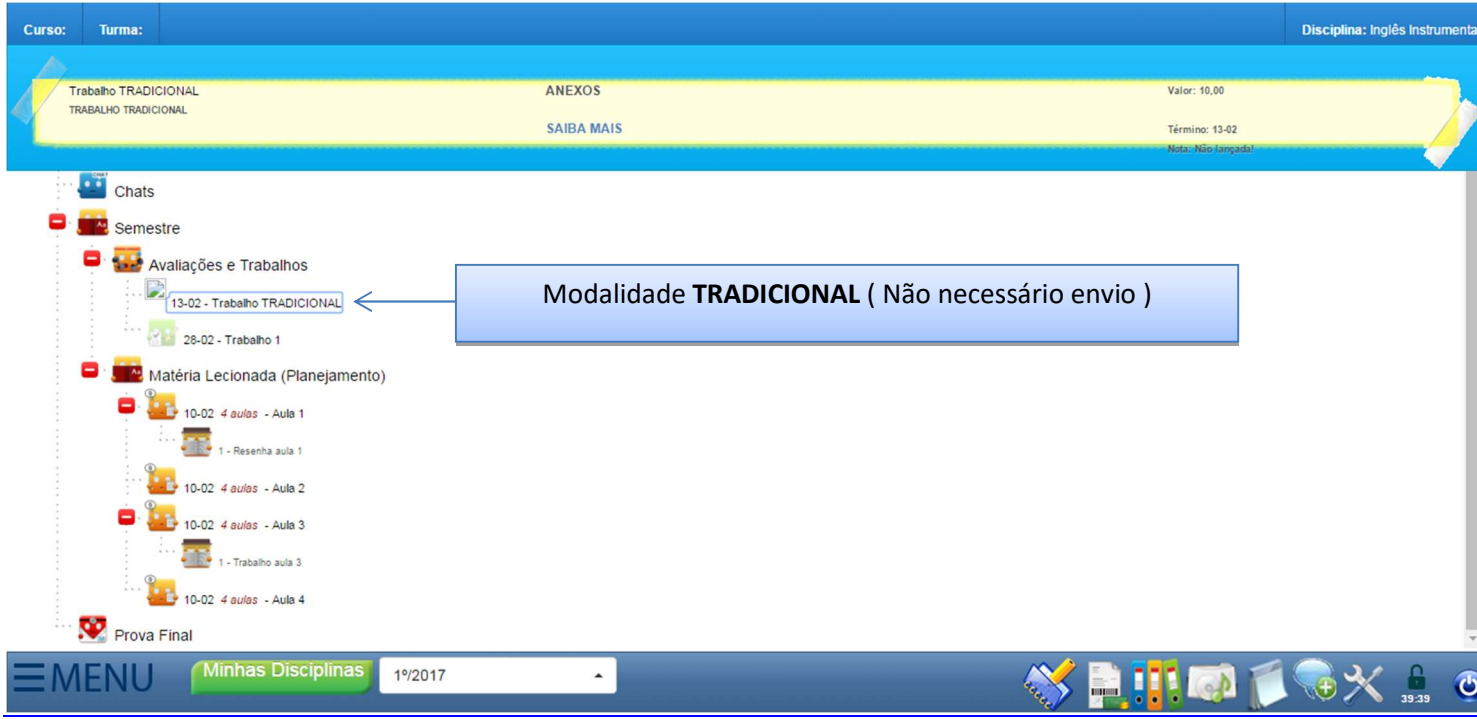

#### Modalidade ONLINE.

Envio de trabalho na modalidade ONLINE.

Obs: O aluno só precisará enviar o trabalho pelo Virtual Class caso o professor selecione a modalidade ONLINE, para modalidade TRADICIONAL o trabalho devera ser entregue diretamente ao professor.

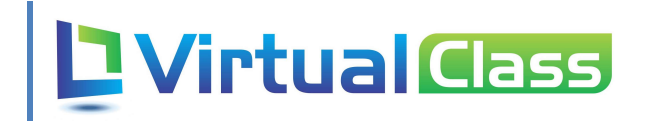

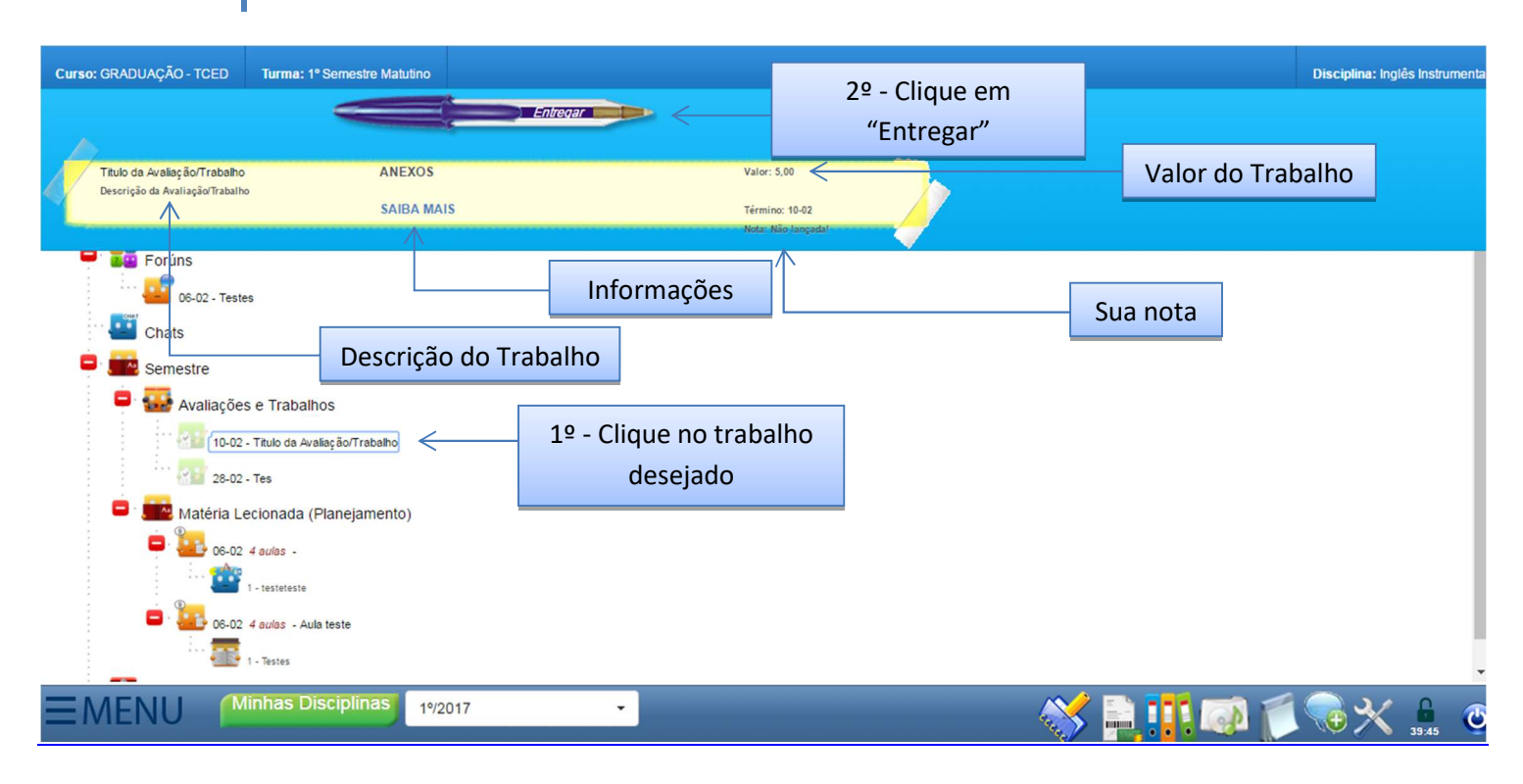

#### Ao clicar em "Entregar" irá abrir uma janela, clique em maximizar.

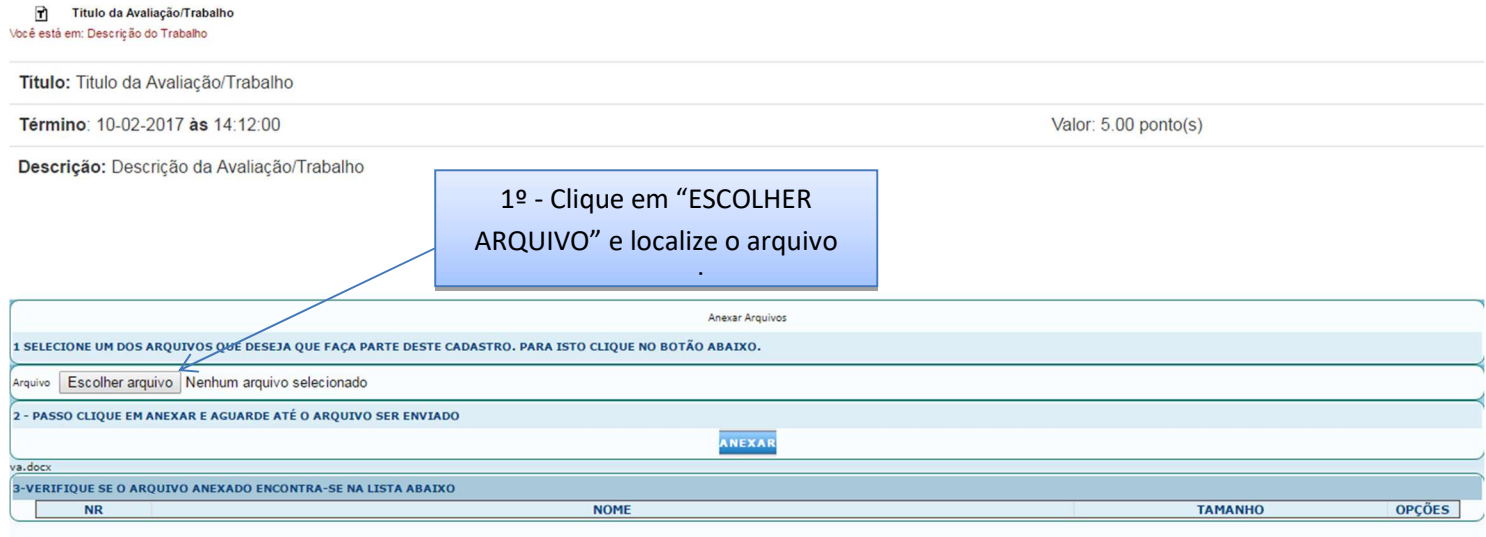

4 - REPITA A OPERAÇÃO ATÉ QUE TODOS OS ARQUIVOS QUE DESEJA ANEXAR A ESTE CADASTRO ESTEJAM NA LISTA ACIMA.

FECHE A TELA APÓS ENCERRAR O ENVIO DO(s) ARQUIVO(s)

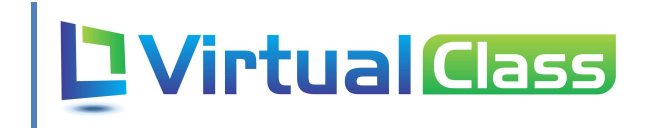

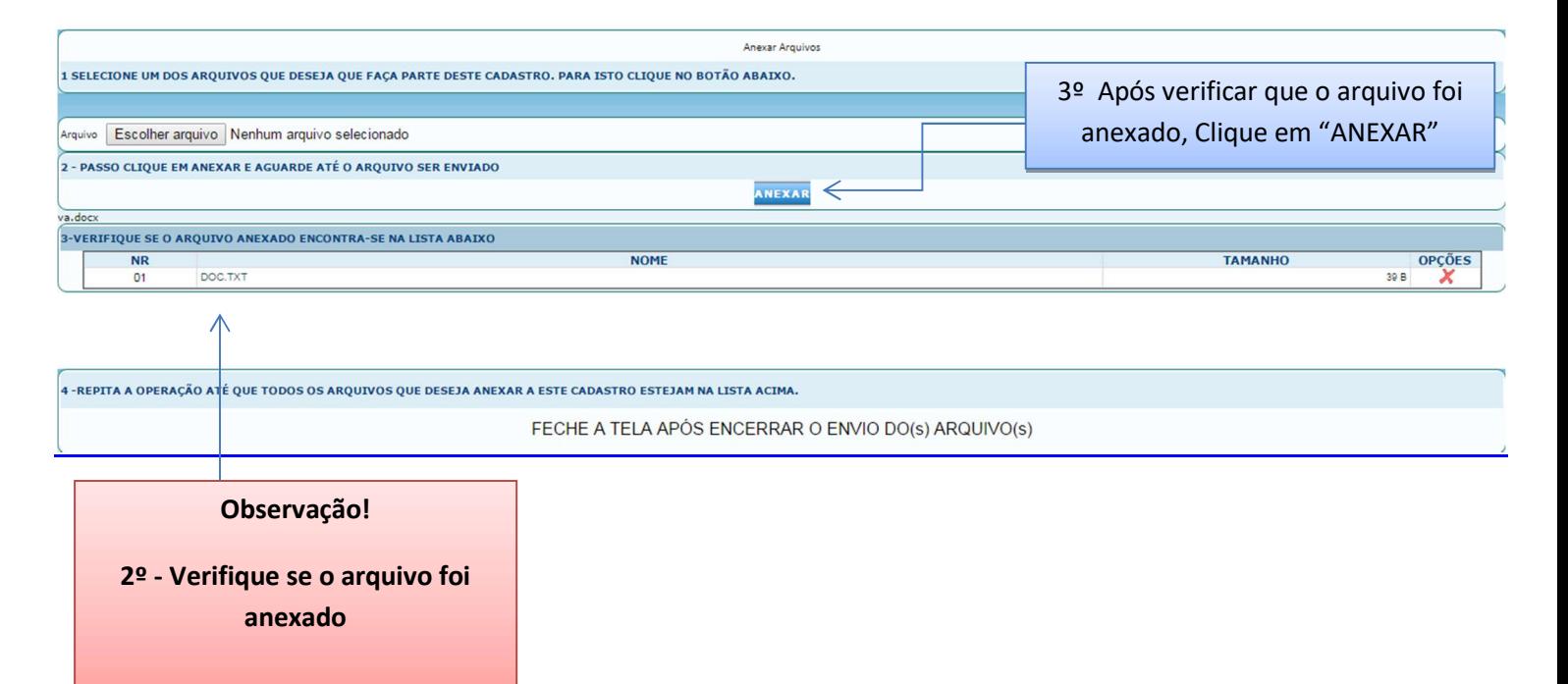